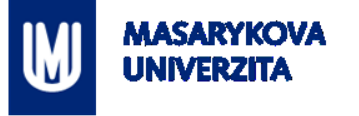

# **DOBROVOLNICKÁ MAPA MIKROREGIONÁLNÍHO MĚSTA**

Z7149 Praktikum z geoinformatiky pro studenty UZ

RNDr. Lukáš HERMAN

Cvičení č. 2 – Dobrovolnická mapa mikroregionálního města 1

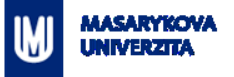

## **Zadání**

Představte si, že už jste učitelé zeměpisného semináře na gymnáziu. Vyberte si mikroregionální město, případně městskou část krajského města. Vytvořte si příběh, který budete pro dané mikroregionální město, resp. městskou část studentům vypravovat (například problematika parkovacích míst v městě vzhledem k nákupním a rezidenčním místům, rozšíření průmyslových zón, analýza a případné doplnění dětských hřišť atp.). Pro vámi vybrané město, respektive městskou část, vytvořte mapu v QGISu na základě geografických dat OpenStreetMap.

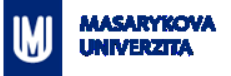

# **Zadání**

.

Postupujte přes níže uvedené kroky:

- 1. Koncept práce s QGISem (přidání vrstev, změna měřítka, použitých znaků) vám představí vyučující.
- 2. Přidejte si vhodná referenční data, na základě kterých provedete stažení dat z OpenStreetMap.
- 3. Postup, jak přidat geografická data z OpenStreetMap do QGISu najdete na této URL: [http://learnosm.org/en/osm-data/osm-in-qgis/.](http://learnosm.org/en/osm-data/osm-in-qgis/) Princip tzv. tagů a jejich význam pro výběr geografických dat naleznete na [http://learnosm.org/en/hot](http://learnosm.org/en/hot-tips/tagging/)[tips/tagging/](http://learnosm.org/en/hot-tips/tagging/).
- 4. Vámi stažená data přidejte do projektu v aplikaci QGIS a následně vizualizujte podle vašich preferencí.
- 5. Na závěr exportujte mapu do formátu PNG a vložte do příslušné Odevzdávárny.
- 6. V rámci následujícího cvičení pak budete váš projekt prezentovat.

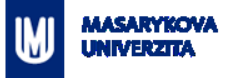

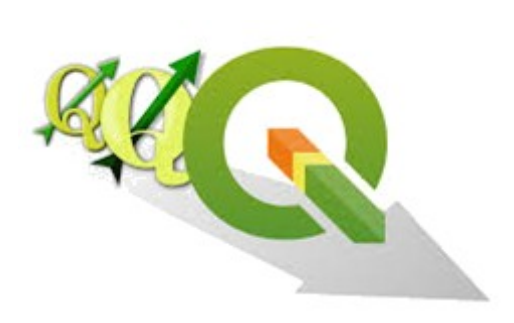

# **QGIS**

- Volně dostupný, otevřený a multiplatformní geografický informační systém (GIS)
- Obdoba komerčního ArcGIS, ale navíc je zdarma!
- Aktuální verze: 2.18 Las Palmas, vydána v říjnu 201[6](http://www.qgis.org/)
- Lze stáhnout zde: *[www.qgis.org](http://www.qgis.org/)*

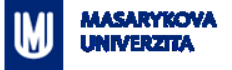

## **QGIS**

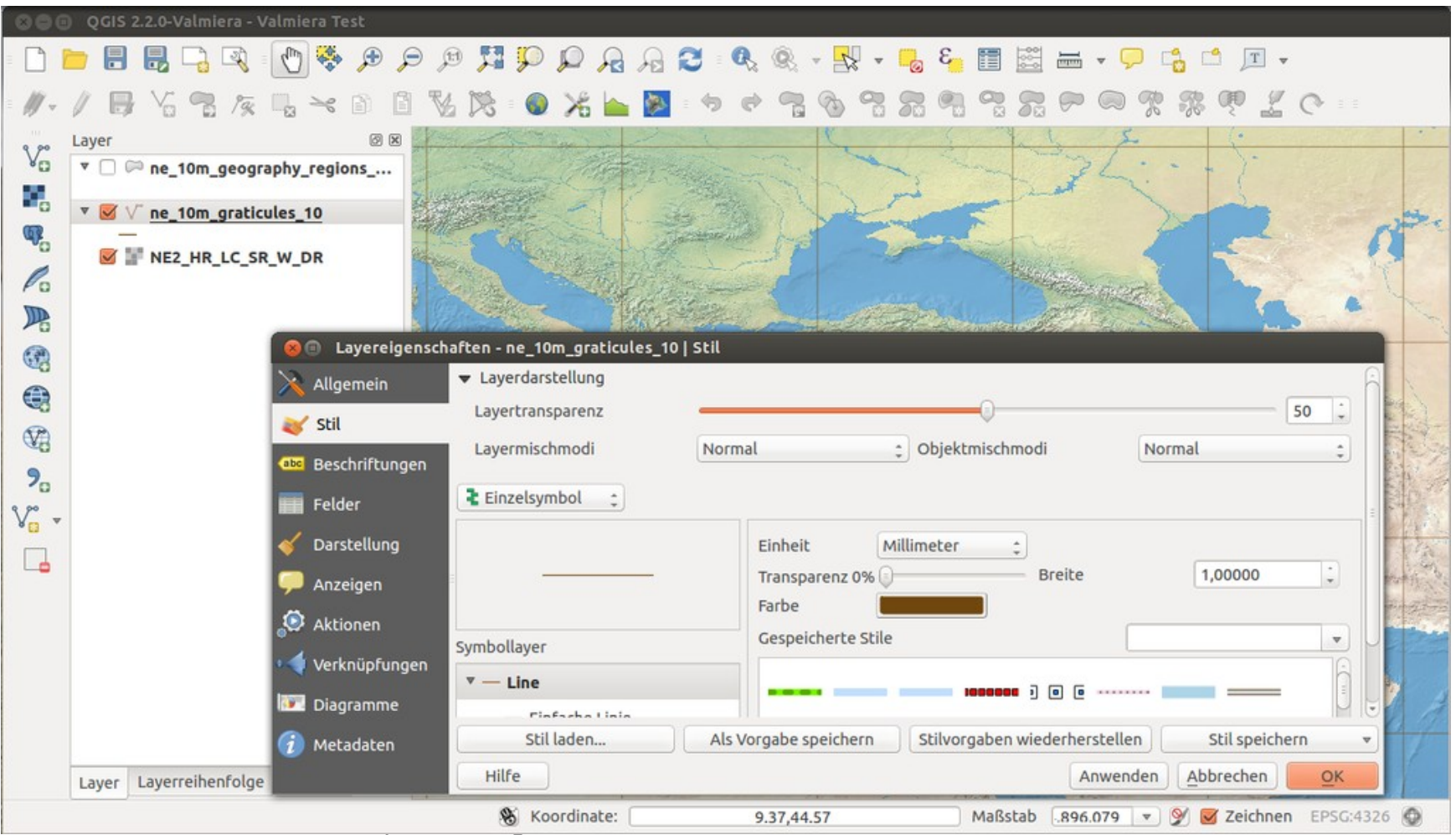

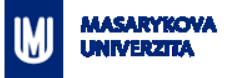

# **QGIS**

- Volně dostupný, otevřený a multiplatformní geografický informační systém (GIS)
- Obdoba komerčního ArcGIS, ale navíc je zdarma!
- Aktuální verze: 2.18 Las Palmas, vydána v říjnu 201[6](http://www.qgis.org/)
- Lze stáhnout zde: *[www.qgis.org](http://www.qgis.org/)*

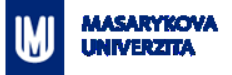

…

## **Co se dnes v QGISu naučíme?**

Aneb co budete potřebovat pro cvičení č. 2 …

- Přidat data (vektor, rastr, webové služby, **OSM data**)
- Nastavení zobrazení prostorových dat (měřítko, souř. systém)
- **Nastavit symbologii**

Co by se vám ve cvičení č. 2 ještě mohlo hodit?

**·** Úprava (editace) dat

# **Prostorová data v GISu (soubory)**

#### **Vektor** *vs.* **Rastr**

MASARYKOVA **UNIVERZITA** 

- Rozdíly?
- **-** Úkol: Přidejte si do QGISu libovolnou vektorovou a rastrovou vrstvu (např. z disku V).

#### **vektor**

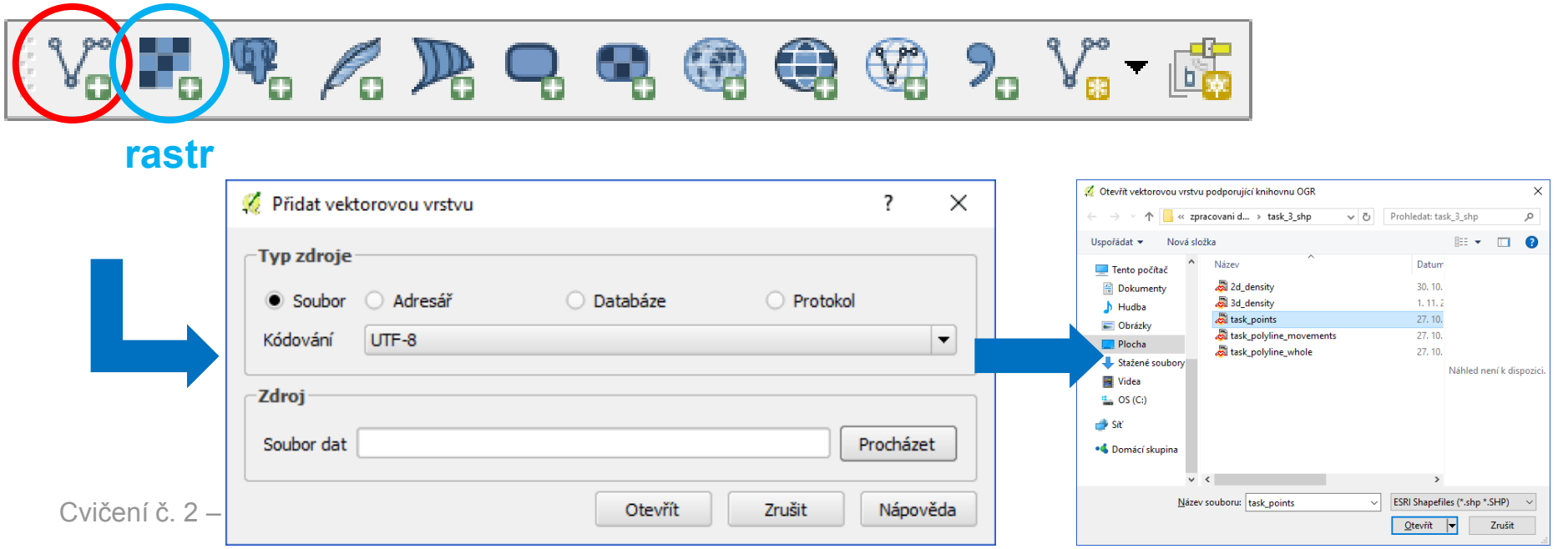

# **Prostorová data v GISu (webové služby)**

#### **Webové služby**

- Definice? Příklady?
- **· Úkol:** Přidejte si do QGISu libovolnou webovou službu.

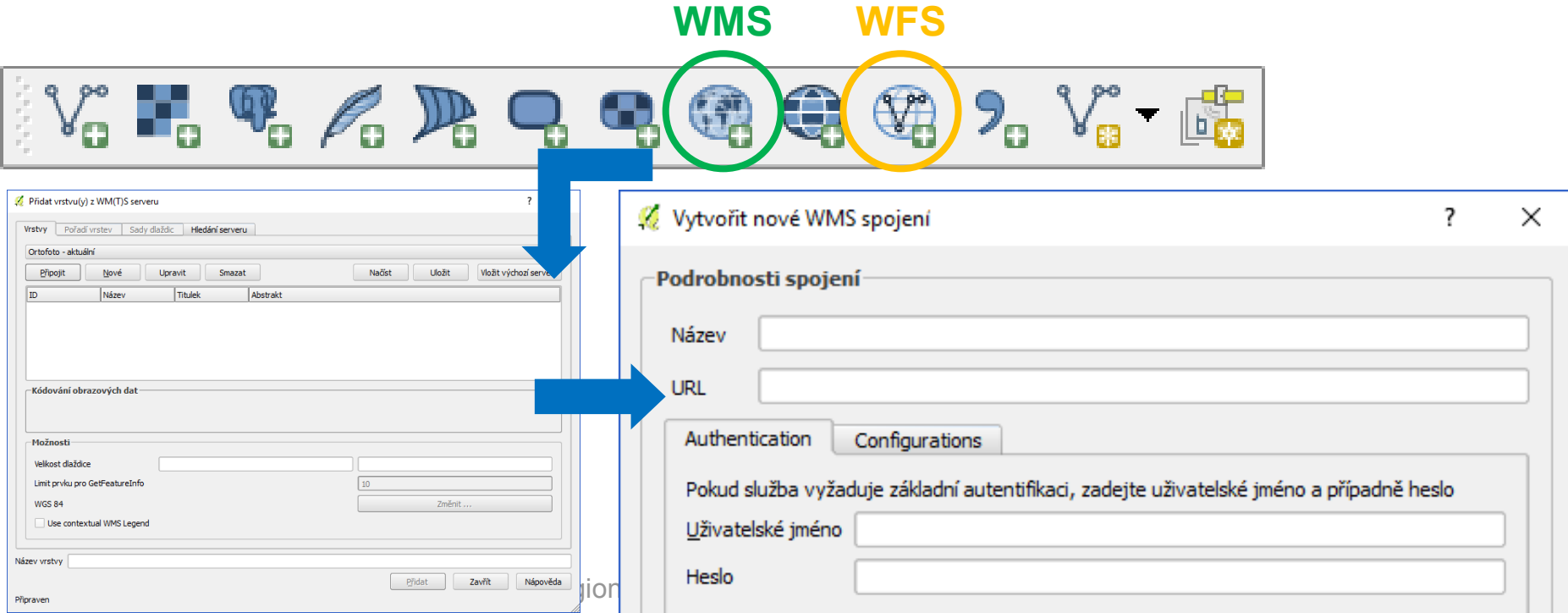

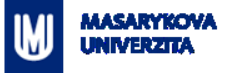

# **Webové služby - příklady**

#### **WMS**

- **ČR – ortofoto (ČUZK)**: [http://geoportal.cuzk.cz/WMS\\_ORTOFOTO\\_PUB/WMService.aspx](http://geoportal.cuzk.cz/WMS_ORTOFOTO_PUB/WMService.aspx)
- Další WMS od ČUZK: [http://geoportal.cuzk.cz/\(S\(pjatgkrpror0l0logorq4ku5\)\)/Default.aspx?lng=CZ&mode=TextMeta](http://geoportal.cuzk.cz/(S(pjatgkrpror0l0logorq4ku5))/Default.aspx?lng=CZ&mode=TextMeta&text=WMS.verejne.uvod&side=WMS.verejne&menu=311&head_tab=sekce-03-gp) [&text=WMS.verejne.uvod&side=WMS.verejne&menu=311&head\\_tab=sekce-03-gp](http://geoportal.cuzk.cz/(S(pjatgkrpror0l0logorq4ku5))/Default.aspx?lng=CZ&mode=TextMeta&text=WMS.verejne.uvod&side=WMS.verejne&menu=311&head_tab=sekce-03-gp)
- **ČR – ArcČR500 + DMÚ25** (z Národního geoportálu INSPIRE): [http://geoportal.gov.cz/ArcGIS/services/CENIA/cenia\\_t\\_podklad/MapServer/WMSServer](http://geoportal.gov.cz/ArcGIS/services/CENIA/cenia_t_podklad/MapServer/WMSServer)
- Další WMS z Národního geoportálu INSPIRE: <https://geoportal.gov.cz/web/guest/wms/>
- **Svět – topografická mapa z dat OSM**:<http://ows.mundialis.de/services/service>?
- A spousta dalších…

#### **WFS**

ČUZK:

[http://geoportal.cuzk.cz/\(S\(pjatgkrpror0l0logorq4ku5\)\)/Default.aspx?mode=TextMeta&text=sit.](http://geoportal.cuzk.cz/(S(pjatgkrpror0l0logorq4ku5))/Default.aspx?mode=TextMeta&text=sit.stah.uvod&side=sit.stah&head_tab=sekce-03-gp&menu=33) [stah.uvod&side=sit.stah&head\\_tab=sekce-03-gp&menu=33](http://geoportal.cuzk.cz/(S(pjatgkrpror0l0logorq4ku5))/Default.aspx?mode=TextMeta&text=sit.stah.uvod&side=sit.stah&head_tab=sekce-03-gp&menu=33)

 $AOPK$ 

<http://gis.nature.cz/arcgis/services/UzemniOchrana/ChranUzemi/MapServer/WFSServer>

#### **MASARYKOVA UNIVERZITA**

# **OSM data**

- 1) Vector > OpenStreetMap > Download Data
- 2) Vector > OpenStreetMap > Import Topology from XML<sup>Analytické nástroje</sup>
- 3) Vector > OpenStreetMap > Export Topology to SpatiaLite……

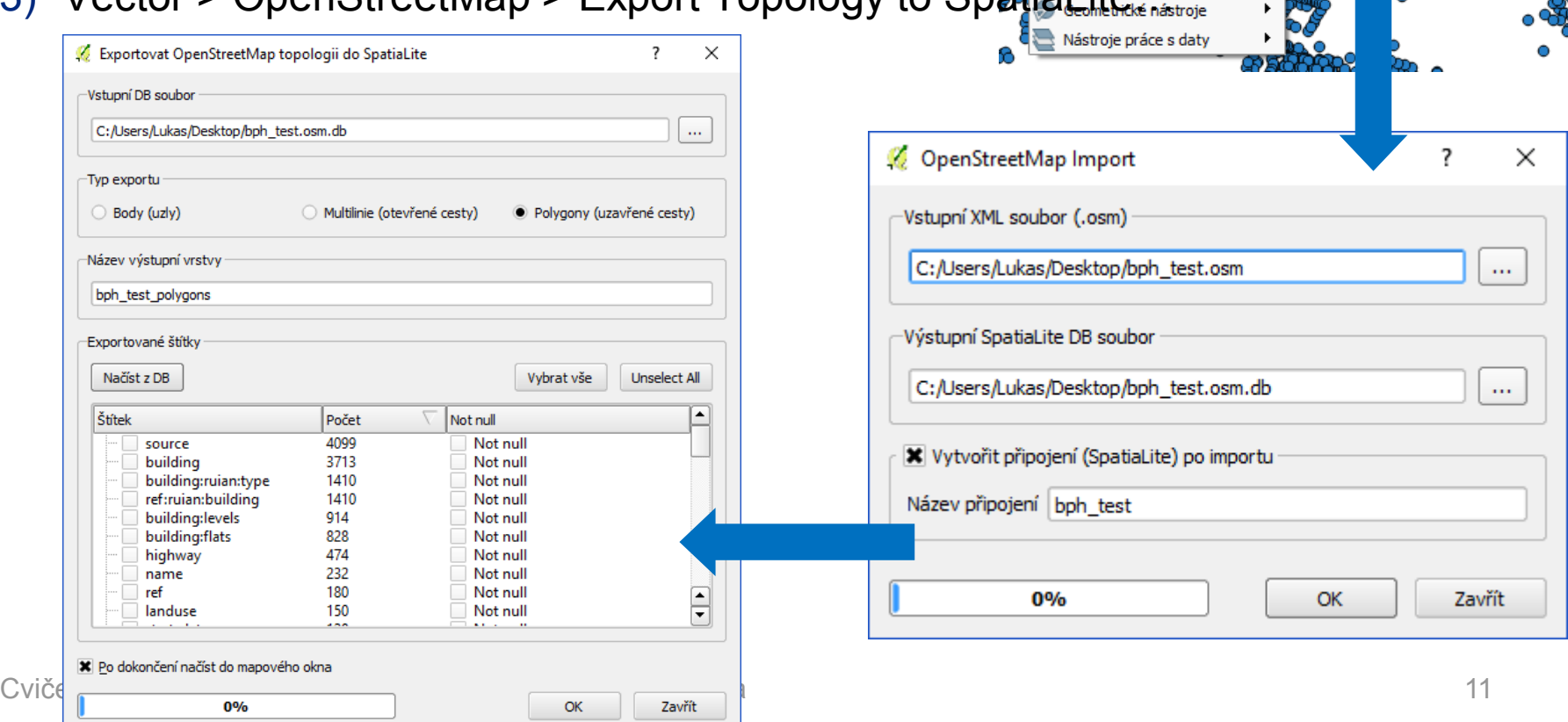

Vektor Rastr

Cartogram

**GML Loader** GPS

KontrolaTopologie

OpenStreetMap

PointConnector

Prostorový dotaz

Reconstruct line

Standard deviational ellipse Získání souřadnic

Points2One

shp2D3

Silniční graf

Dxf2Shp

Databáze

Web

×

¥

к

 $\blacktriangleright$ 

 $\blacktriangleright$ 

¥

k,

٠

¥

×. Ο

r ▶ ▶ Þ MMQGIS Zpracování SCP

Stáhnout data...

Importovat topologii z XML...

Exportovat topologii do SpatiaLite...

Nápověda

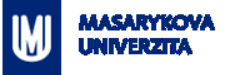

# **Výběr OSM dat**

- Pomocí tzv. **tagů**
- Rozlišují jednotlivé objekty a jejich typy
- Např. budova, budova [–](https://wiki.openstreetmap.org/wiki/Cs:Map_Features) škola...
- **[https://wiki.openstreetmap.org/wiki/Cs:Map\\_Features](https://wiki.openstreetmap.org/wiki/Cs:Map_Features)**

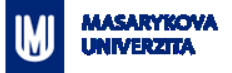

## **Nastavení vlastností projektu**

#### Měřítko

**-** Souřadnicový systém

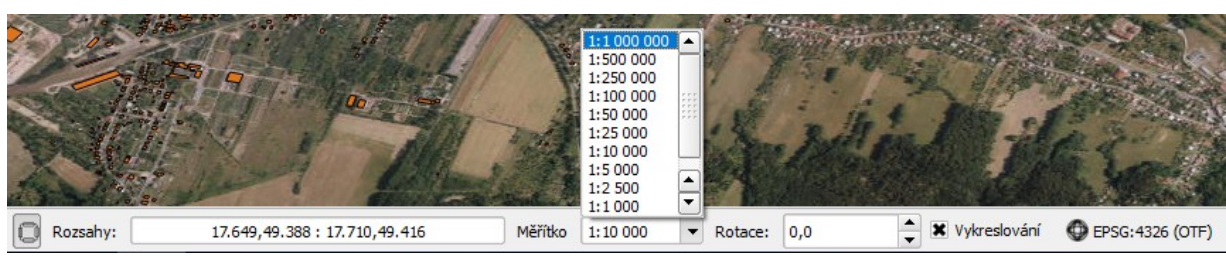

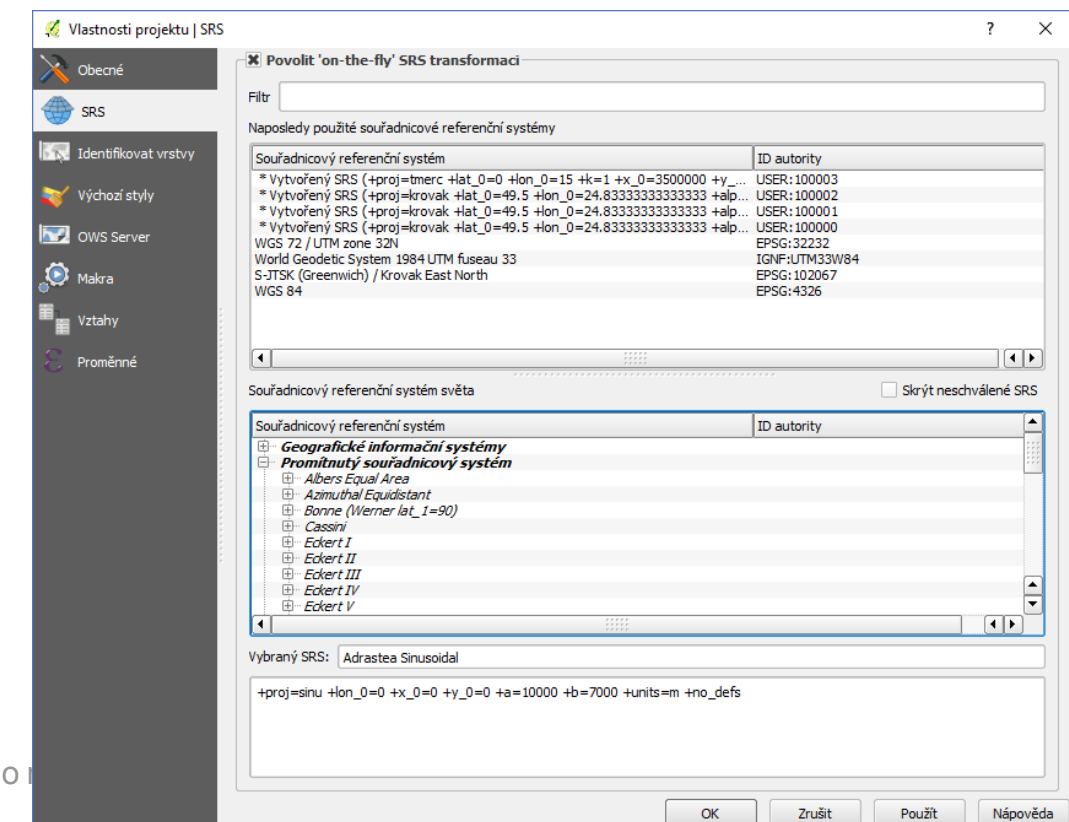

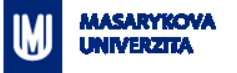

#### **Nastavení symbologie**

- **E** Zvolená vrstva > Vlastnosti
- Všechny prvky ve vrstvě stejný styl (Jednoduchý symbol)
- Kategorie podle hodnot atributů (Kategorizovaný)
- Barevný přechod podle numerických atributů (Odstupňovaný)

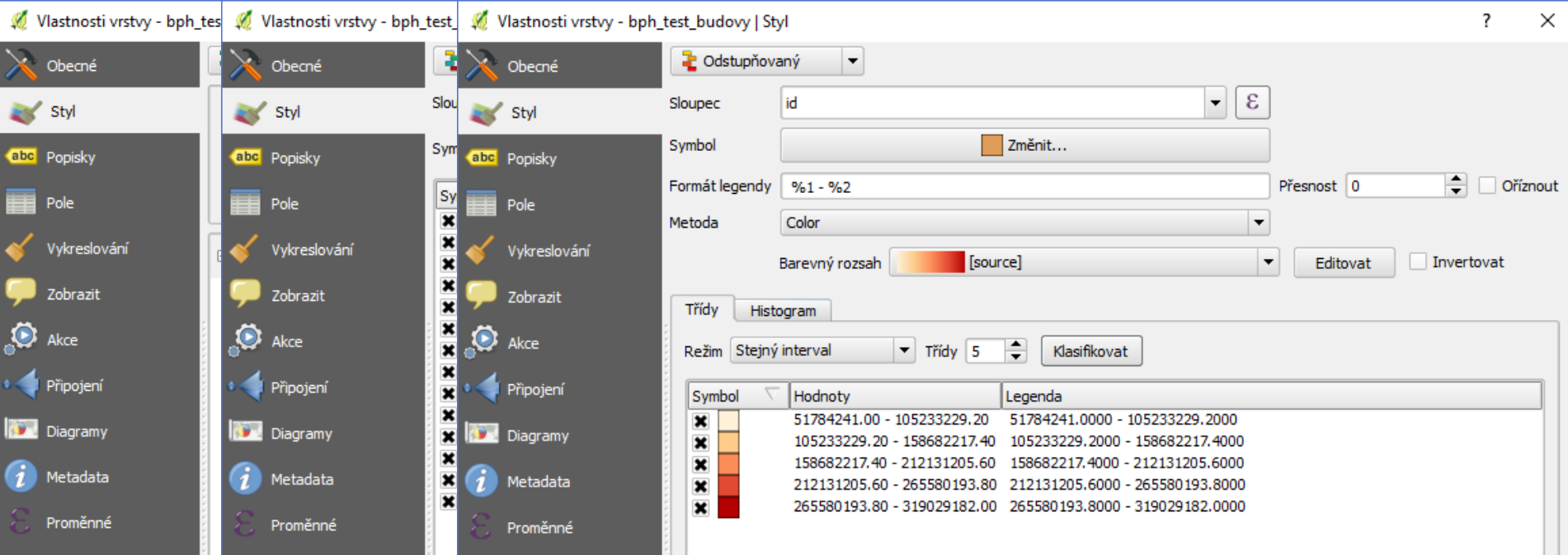

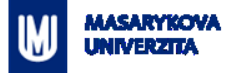

QGIS2.12.2-Lyon - test\_bph

QGIS2.12.2-Lyon - test\_bph

Panel prohlížeče

-상

a,

 $\boxed{B}$   $\boxed{\times}$ 

# **Editace prvků**

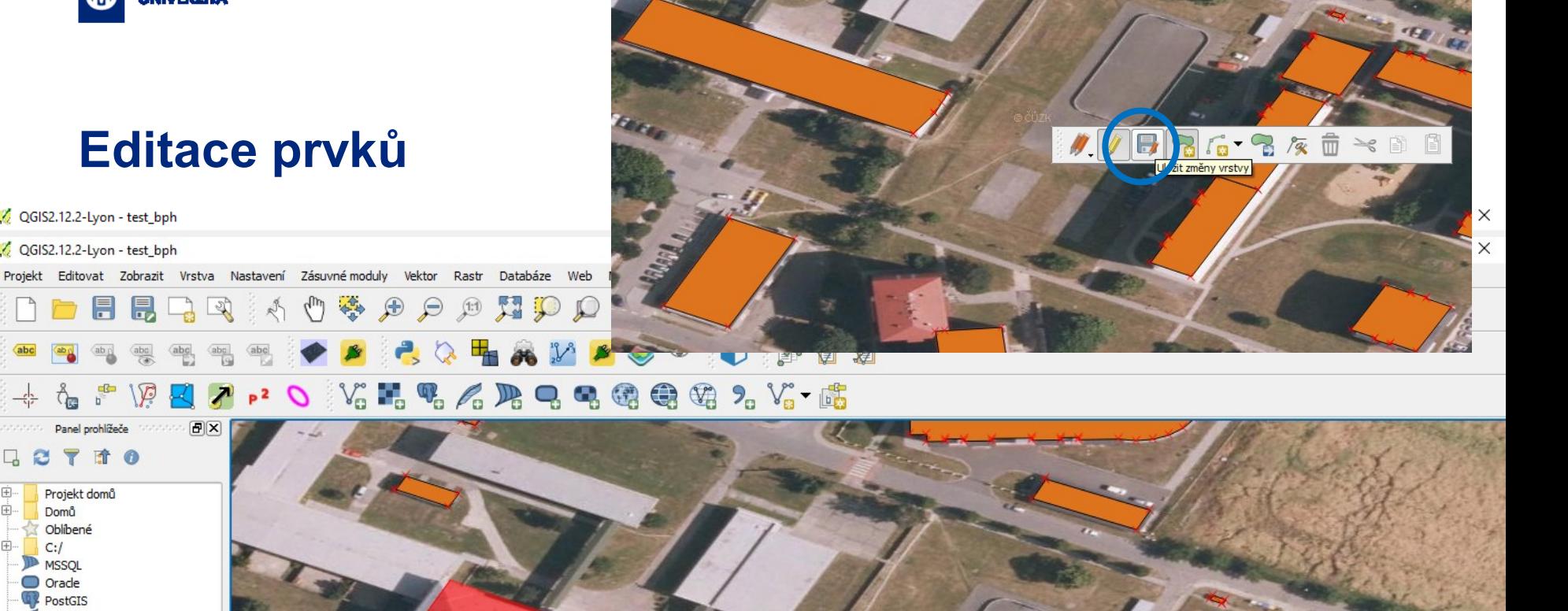

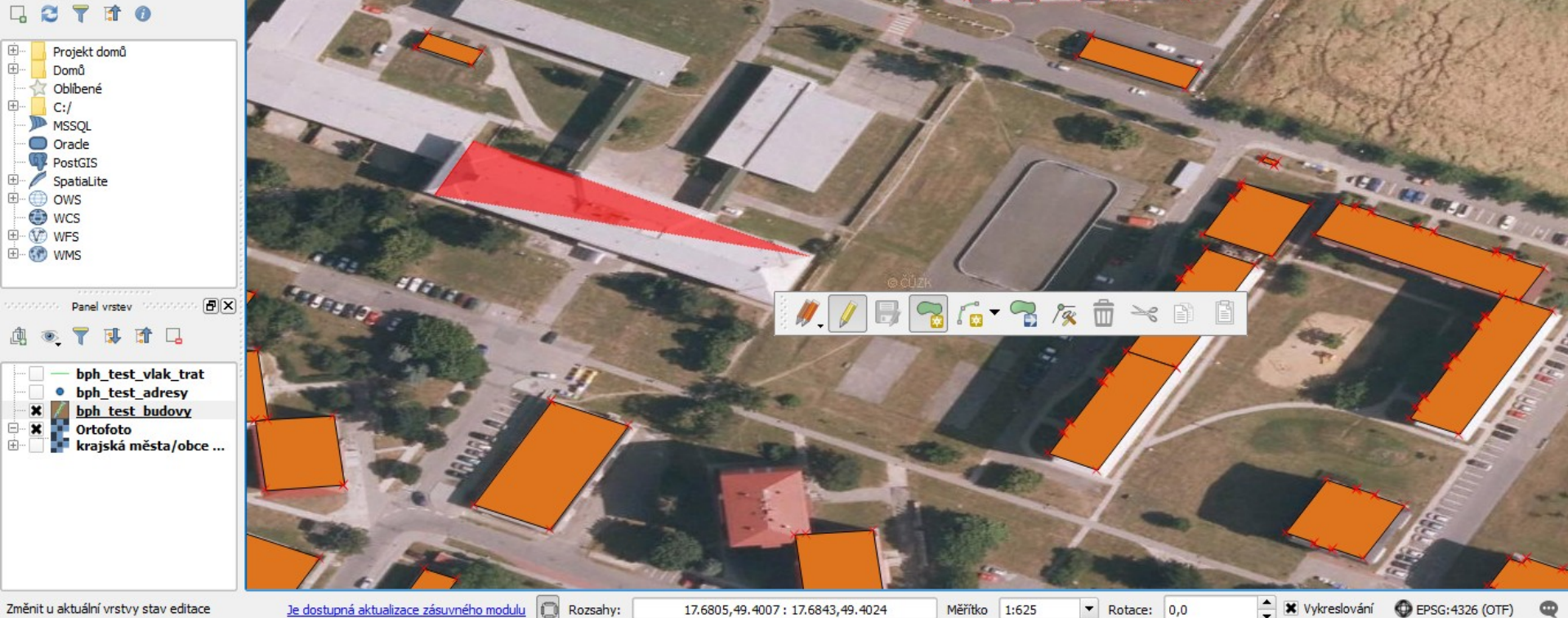

Změnit u aktuální vrstvy stav editace

Je dostupná aktualizace zásuvného modulu  $\circ$ Rozsahy: 17.6805, 49.4007: 17.6843, 49.4024

Měřítko 1:625

 $\bullet$  **x** Vykreslování **O** EPSG: 4326 (OTF)

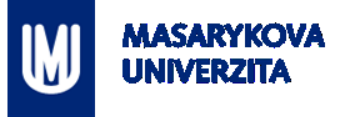

## **DOTAZY? DÍKY ZA POZORNOST…**

Z7149 Praktikum z geoinformatiky pro studenty UZ

Cvičení č. 2 – Dobrovolnická mapa mikroregionálního města 16